# **Library eBooks for Phones and Tablets Android, iPad/iPhone, Nook Tablet, Kindle Fire\***

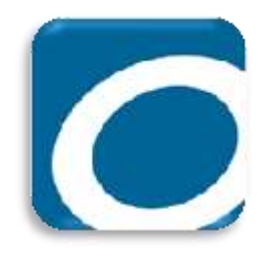

### **Installing the App:**

- Go to your app store *(Android: Google Play, Kindle: Kindle Store, iPad/iPhone: App Store)* and search for **OverDrive Media Console.** Install the app.
- Once the app has installed, open the app.

### **Create an OverDrive Account and add Library:**

- Tap **Sign Up**. You can sign up using your Facebook account or you can create an OverDrive account.
- If you choose to create an OverDrive account, scroll down the page and enter your name, e-mail and create a password.
- $\bullet$  Tap the menu button  $\equiv$  in the top left corner and tap  $+Add$  a **library**. Enter zip code and tap **East Islip Public Library**. Tap on the **star** next to Live-brary.com, and then tap **Live-brary.com** to proceed to the eBook catalog. (Tapping on the star will save the library to your account.)

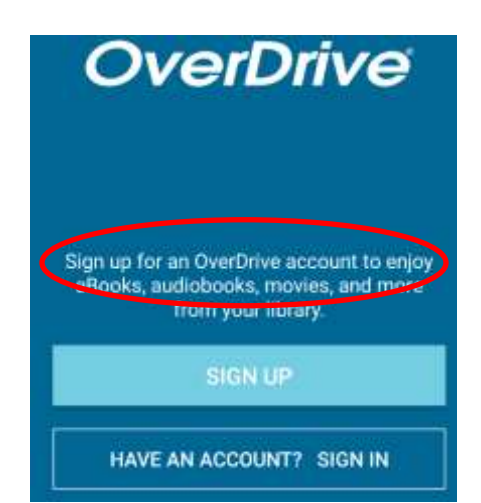

#### **Finding and Borrowing Books**

- Tap on the Menu button in the upper right corner, then tap **Sign In** (blue button).Select **East Islip Public Library**, and then enter your **library barcode number and password.** Check the Remember Me box and your barcode will be stored on the app.
- Tap the **magnifying glass** to search for a specific title or author.
- Tap the **menu button** (menu will appear) and tap **Subjects** to browse by genre.
- To quickly borrow a book, tap on the **borrow button** under the book cover. Tap the **Books Icon**  $(\overline{\mathbb{R}})$  to go to your book loans.
- To download the book you may see one of two options next to the book cover:
	- 1. Tap **Download**.
	- 2. Tap **EPUB eBook**.
- Your book will be downloaded to your OverDrive app. Tap the **menu button** in the upper left corner to open a side menu. Tap **Bookshelf** to read your current books.

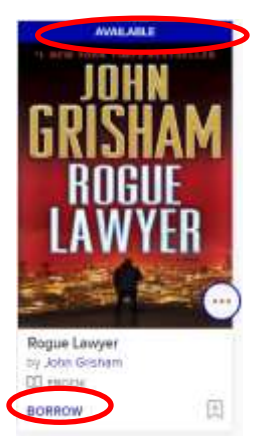

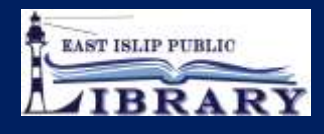

## **Tips for Library Ebook Users**

### **View Your Account and Setting Loan Period:**

- Tap on the Menu button  $(\equiv)$  in the upper right corner, then tap **Sign In** (blue button).
- Select **East Islip Public Library**, and then enter your **library barcode number & Pin / Password**.
- Tap on the Menu button then tap **My Account.**
- Tap on **Settings**. Under lending periods, tap on desired **loan period** for each format, this setting will automatically save.

## **Additional Search and Borrowing Tips**

- The Live-brary web site contains books in e-book and audio format. **Audiobooks** will have a headphone ( $\bigcap$ ) icon on the book cover. Be careful when making your selection.
- The file size of an **audiobook** is much larger than an ebook, so be sure to be connected to Wi-Fi when downloading an audiobook.
- Copies of books are limited. Books that say "**Waitlist"** on the cover can be put **on hold**. You will receive an email when it becomes available.

### **Renewing and Returning Books:**

- You can renew an eBook within 72 hours of its due date if there are no holds on the book. The renew option will appear in your Live-brary.com account on the checkout page next to the book cover. If the option does not appear, the book is not eligible to be renewed.
- To return a book, go to the **bookshelf** in the Overdrive app. Tap and hold on the **cover of the book** until a pop-up menu appears. Tap **Return To Library**.

### **\*Kindle Fire**

.

• Kindle Fire users have the choice of using the Overdrive app or downloading straight from Amazon (see Kindle instructions). To check out audiobooks the Overdrive app is required.

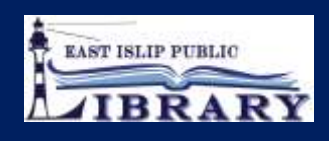